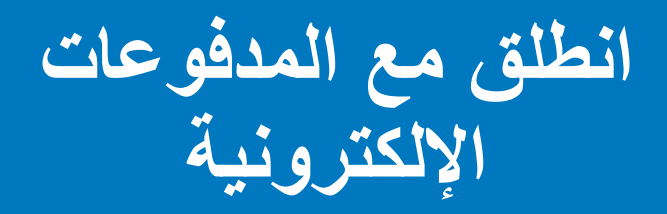

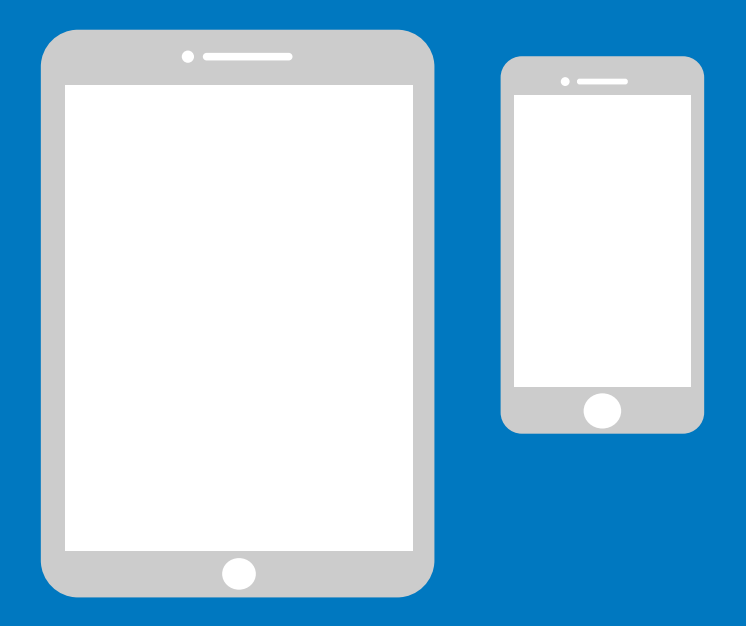

# **دليل بسيط لهواتف iPhone**

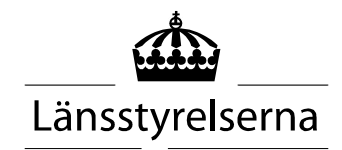

# **لماذا هذا الدليل؟**

نظرًا لبقاء العديد من الأشخاص في عزلة في الوقت الحالي، مع تراجع فرص التنقل في المجتمع ومقابلة أشخاص آخرين، زادت الحاجة إلى إتمام عمليات الدفع باستخدام الهواتف الذكية أو أجهزة التابلت. بالنسبة لهؤالء األشخاص، إذا لم يكن لديهم شخص آخر لمساعدتهم في مكان إقامتهم، قد يكون من الصعب عليهم البدء. أصدر المجلس الإداري للمقاطعة دليلًا بسيطًا لمستخدمي الهواتف الجوالة وأجهزة التابلت التي تعمل بنظامي Android و iPhone، والذي نأمل أن يكون مفيدا. ً ً

يمكن أن يقدم هذا الدليل الدعم أيضا للناس عامة وللعالمين في مجال الصحة والرعاية. ֺ<u>֓</u>

هذه التعليمات خاصة بمستخدمي هواتف iPhone. وتنطبق التعليمات نفسها مع العلامات التجارية المختلفة، لكنها قد تبدو مختلفة قليلاً على الشاشة. ً

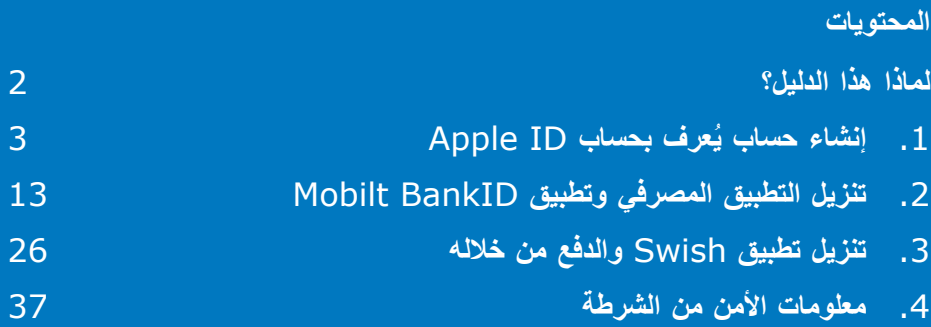

# **.1 إنشاء حساب يعرف بحساب ُ Apple ID**

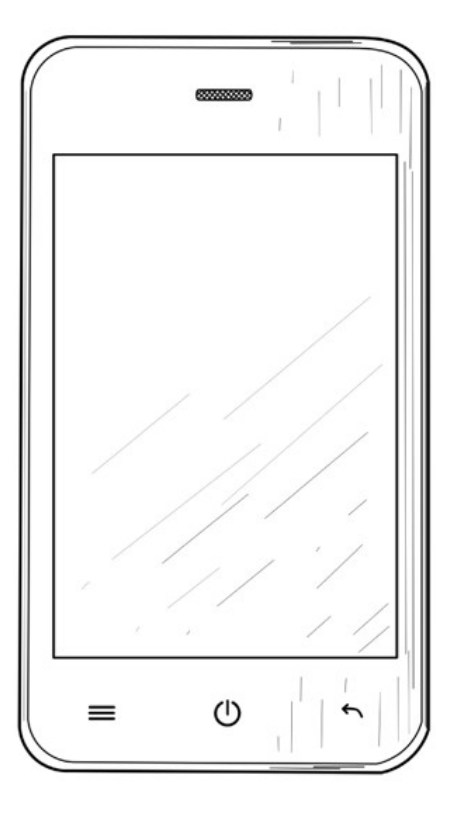

يجب توفر معرف Apple حتى تتمكن من تنزيل التطبيق ("التطبيقات") مثل Internetbank وBankID وSwish عبر خدمة متجر App Store المتوفرة على هاتفك الجوال.

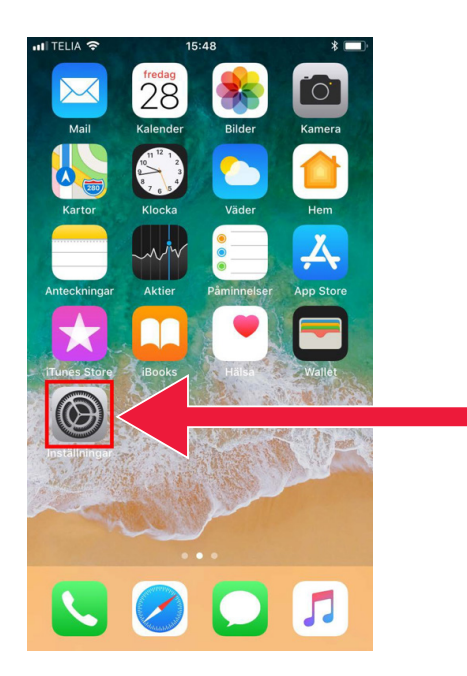

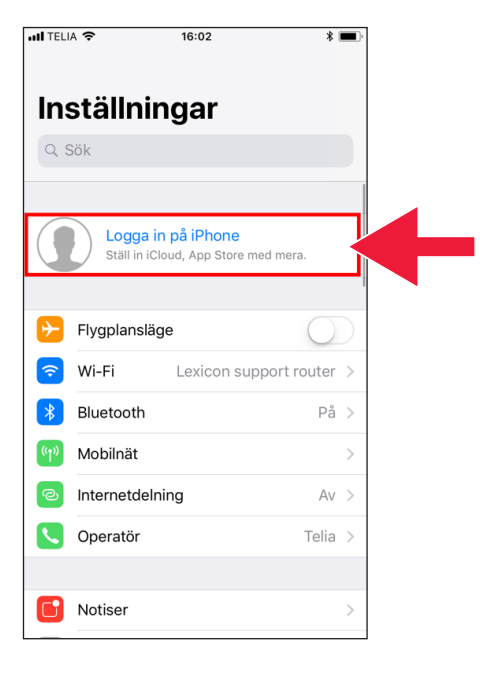

.1 اضغط على "إعدادات" للوصول إلى الإعدادات.

> .2 اضغط على "تسجيل الدخول إلى iPhone".

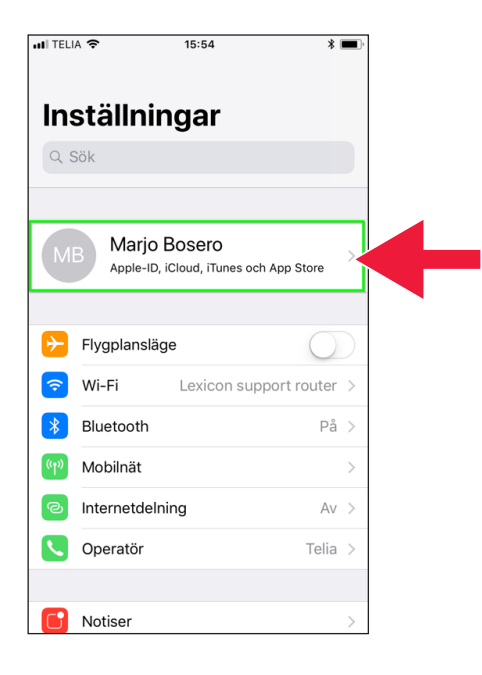

إذا ظهر حسابك في الجزء العلوي، فلن تحتاج إلى إنشاء حساب جديد ولكن يمكنك المتابعة إلى الجزء 2 في الصفحة .13

 .3 اضغط على مربع النص: "ليس لديك معرف Apple أو نسيت المعرف الخاص بك؟".

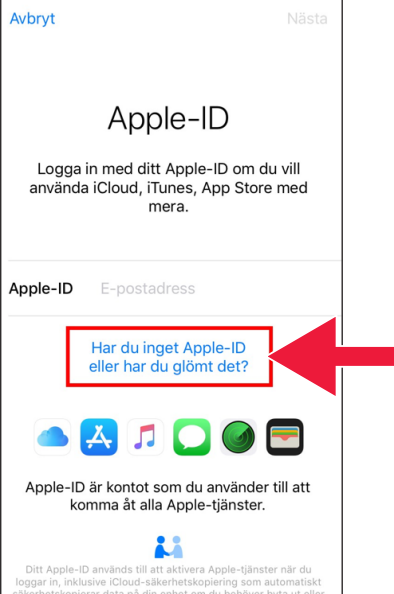

 $15:48$ 

 $*$ 

ull TELIA ক

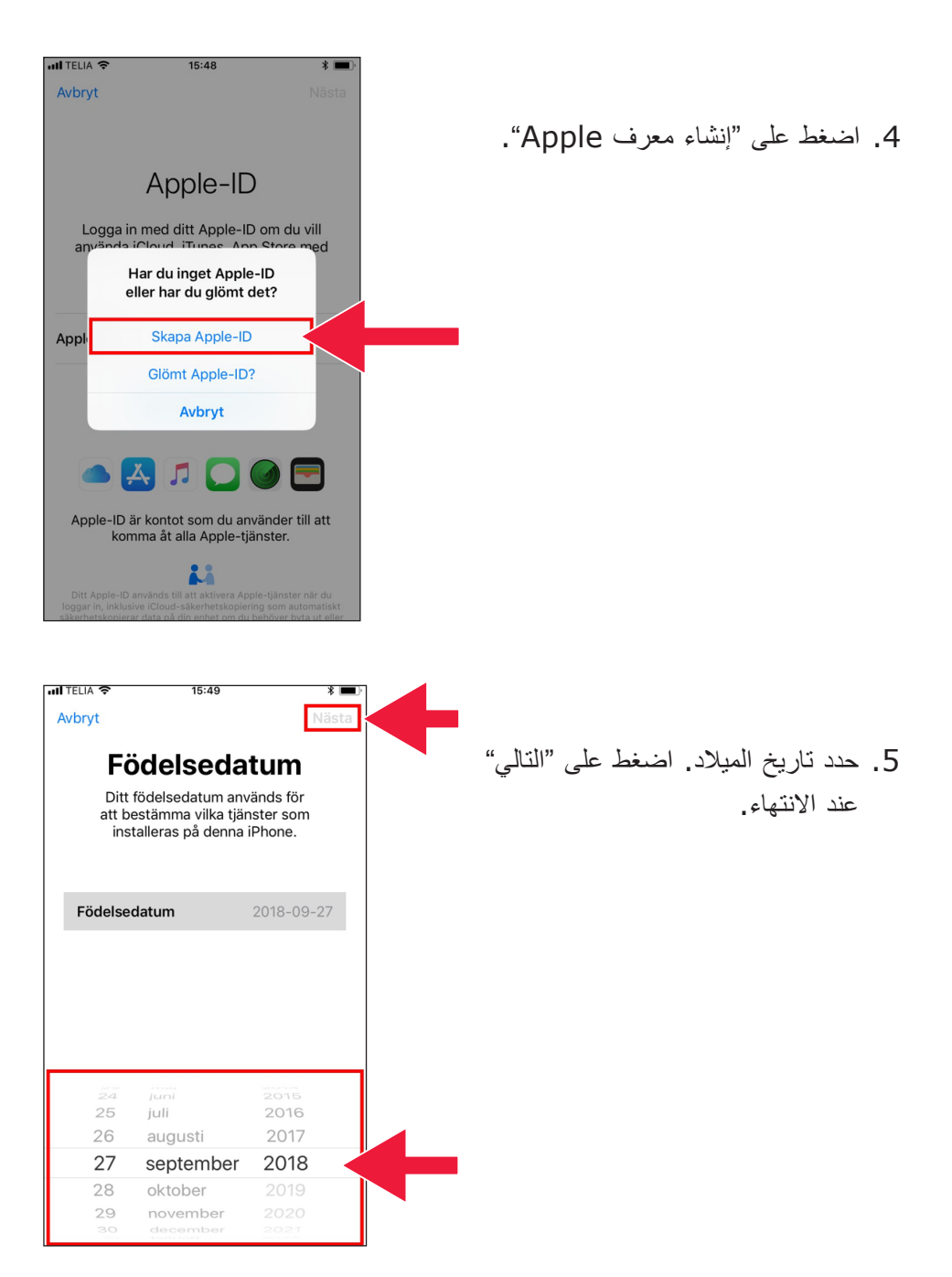

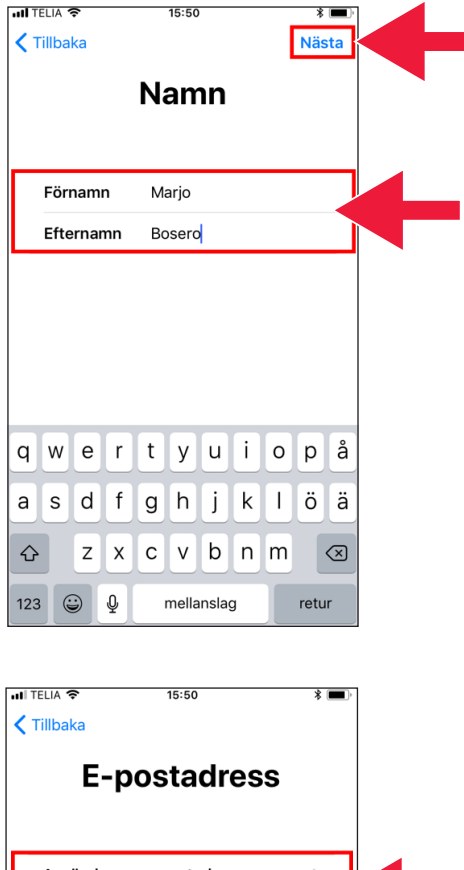

.6 ادخل االسم األول واألخير. ثم انقر فوق "التالي".

.7 اختر عنوان بريد إلكتروني حالي أو قم بإنشاء عنوان بريد إلكتروني على iCloud (يوصى به).

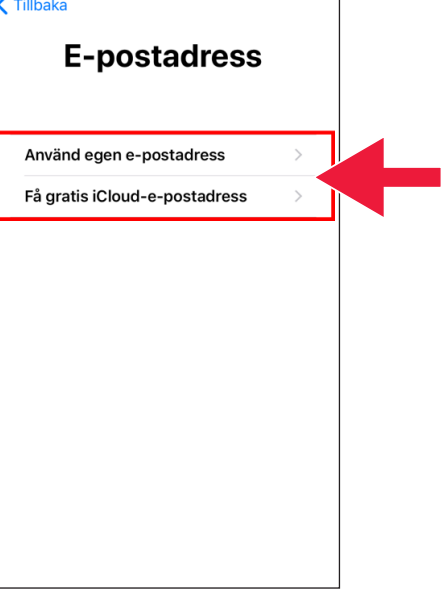

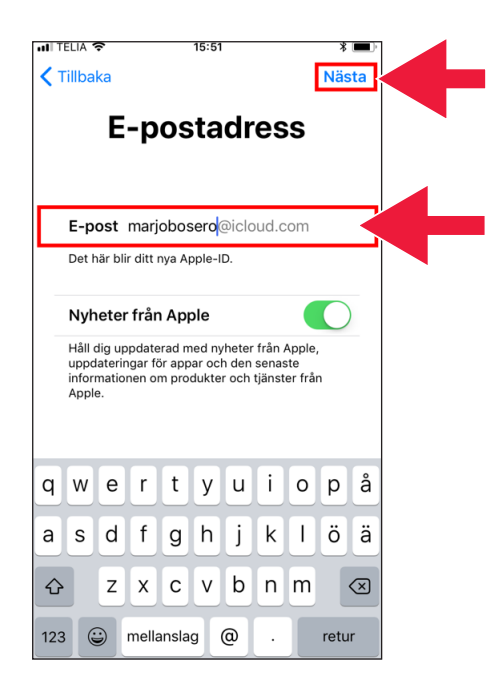

.8 سجل عنوان البريد اإللكتروني المطلوب. اضغط على "التالي".

 .9 سيكون عنوان البريد اإللكتروني هذا هو معرف Apple الخاص بك. اضغط على "متابعة".

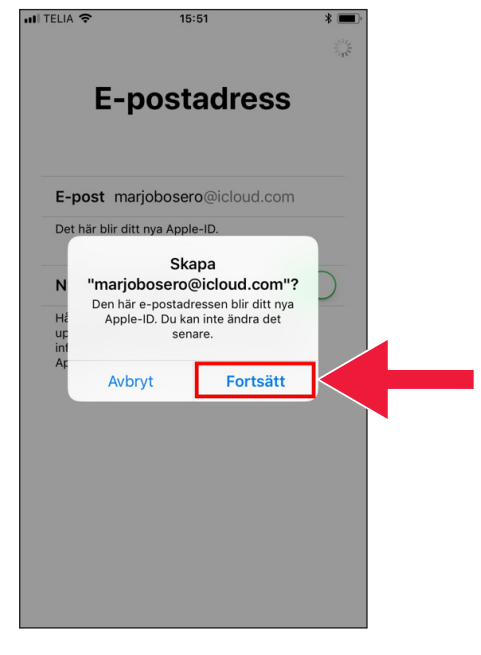

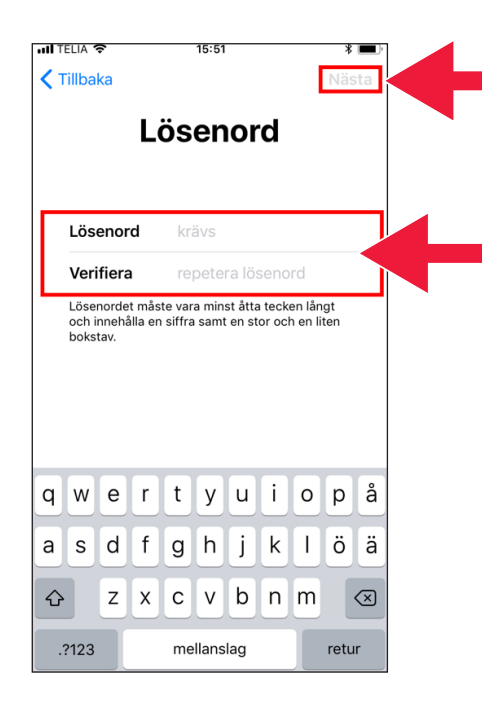

#### .10 ادخل كلمة المرور مرتين. اضغط على "التالي" عند االنتهاء.

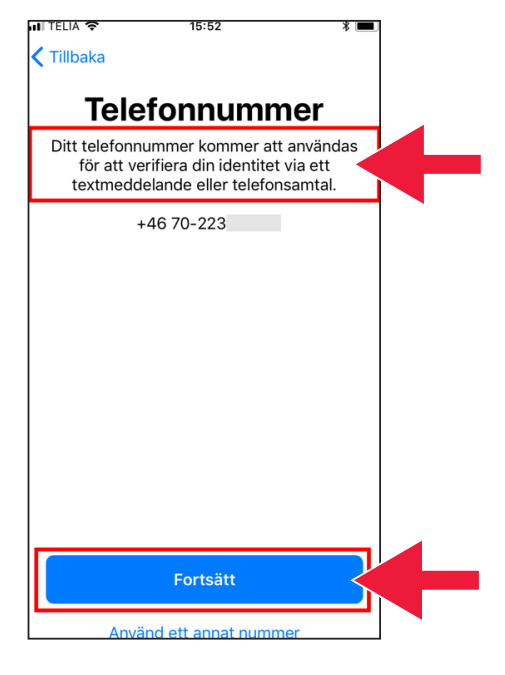

.11 ادخل رقم هاتفك الجوال. ثم اضغط على "متابعة".

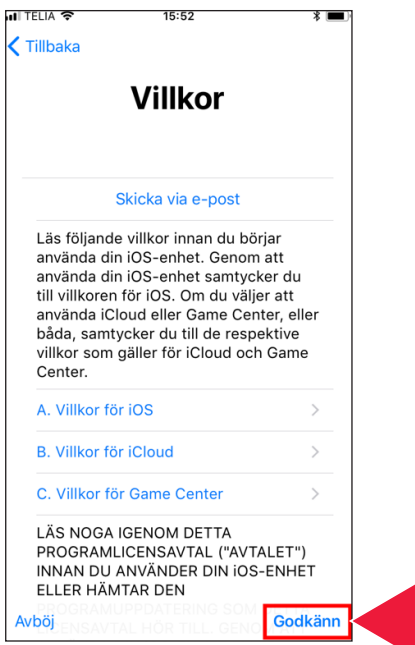

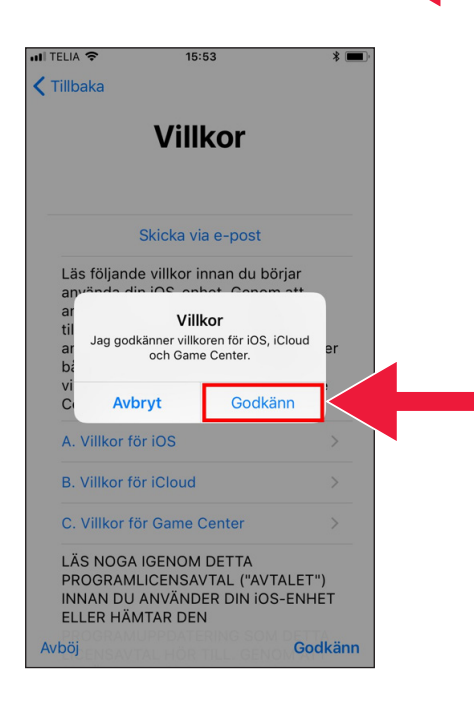

#### .12 تصفح الشروط واألحكام. اضغط على "موافق".

.13 اقبل الشروط مرة أخرى.

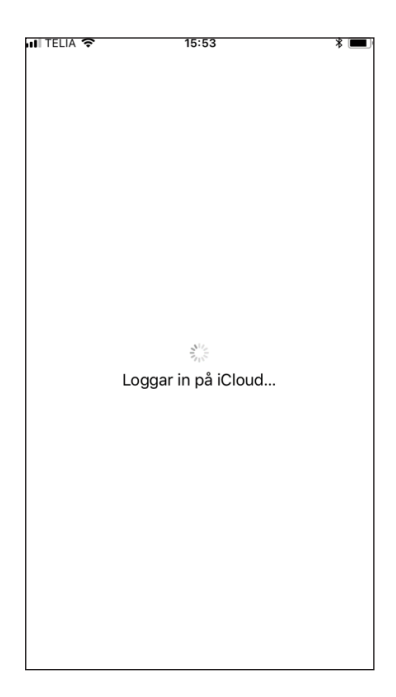

.14 لقد قمت بتسجيل الدخول اآلن.

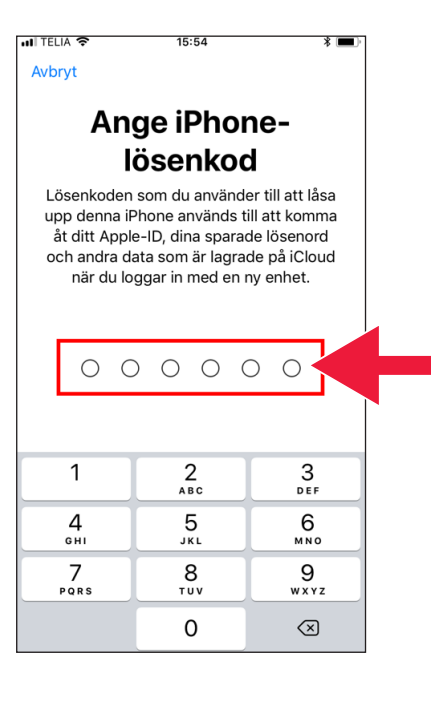

.15 ادخل كلمة مرور لهاتفك الجوال.

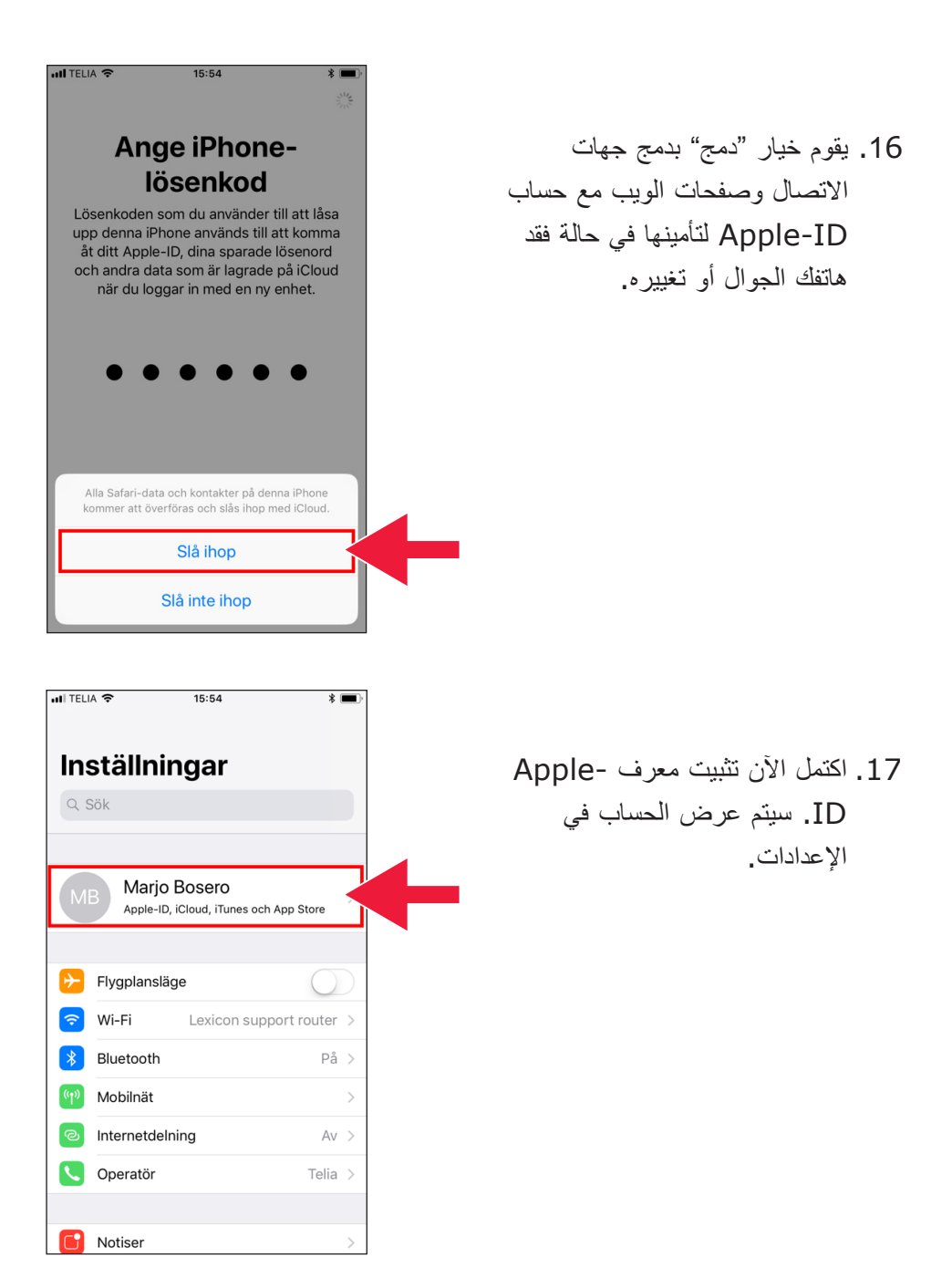

# **.2 تنزيل التطبيق المصرفي وتطبيق Mobilt BankID**

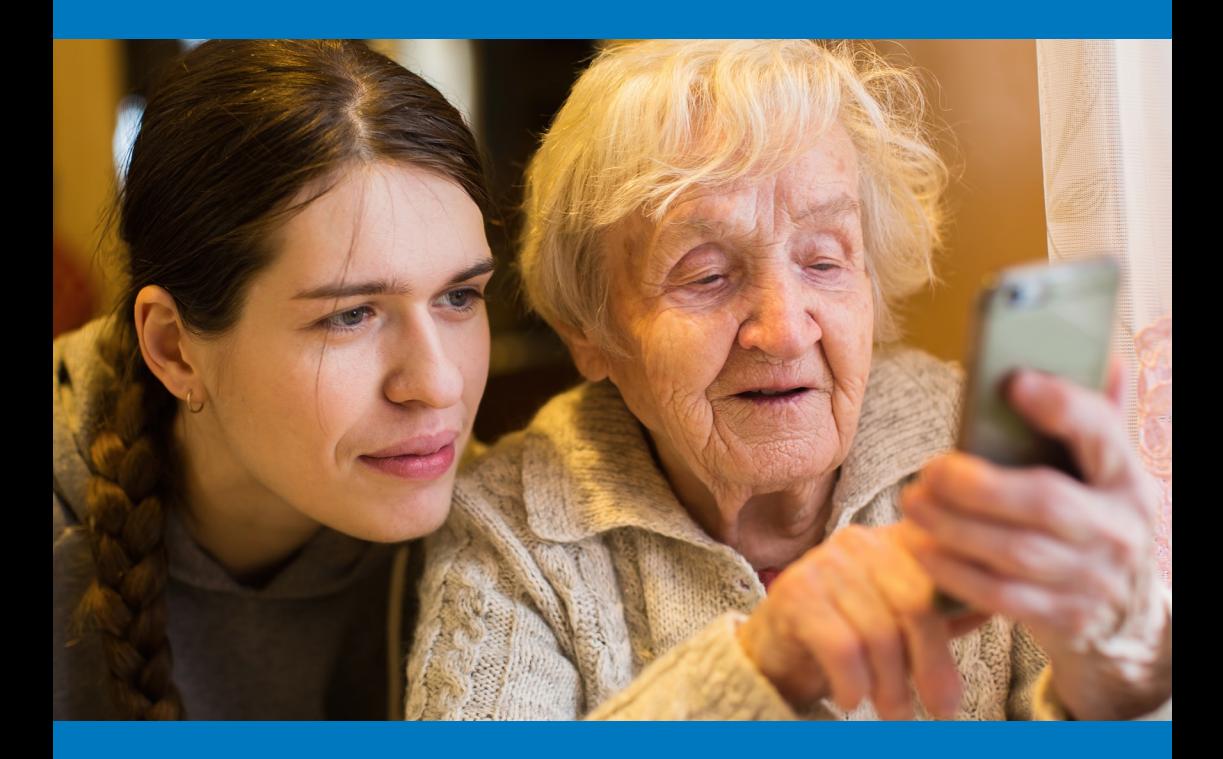

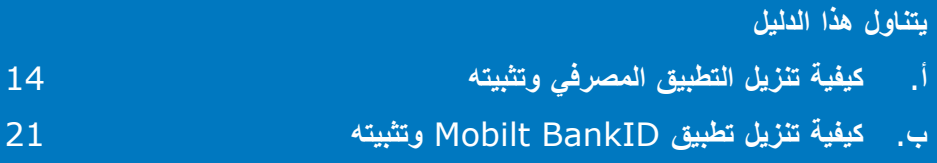

# **أ. كيفية تنزيل التطبيق المصرفي وتثبيته**

البنوك التي لديها تطبيقات مصرفية عبر الهاتف الجوال وتصدر BankID:

- • دانسكي بنك )Bank Danske)
- • هاندلس بانكن )Handelsbanken)
	- $\left(\text{ICA Banken}\right)$  آي.سي.إيه بانكن  $\cdot$
- النسفورشكرينغار )Bank Länsförsäkringar)
	- • نورديا )Nordea)
	- $(SEB)$  إس إي بي
	- سكانديا بنكن )Skandiabanken)
	- سبار بانكن سي (Sparbanken Syd)
		- $(Swedbank)$  سويد بنك  $\cdot$
		- • آالندس بنك )Ålandsbanken)

يمكنك العثور على تطبيقات البنوك في Store App. في الصفحة التالية، سنخبرك بكيفية القيام بذلك عند تنزيل تطبيق البنك.

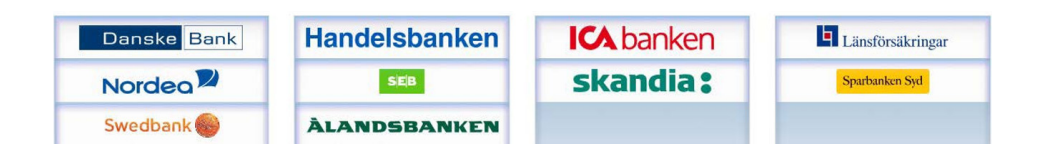

### فيما يلي كيفية تنزيل التطبيق المصرفي وتثبيته خطوة بخطوة على هاتفك الجوال

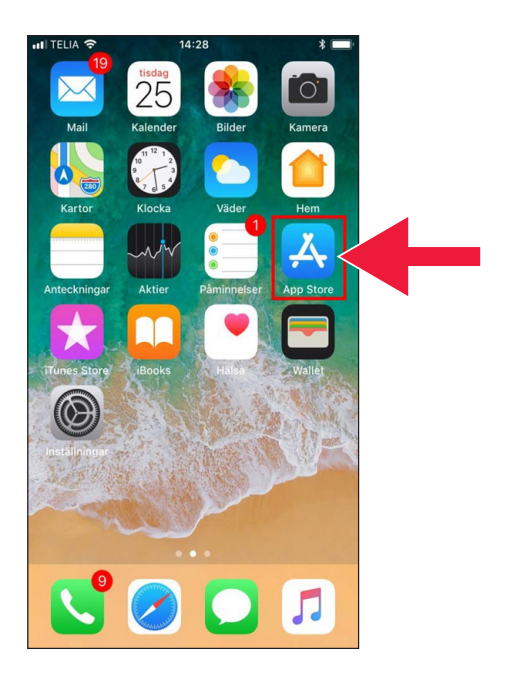

.1 اضغط على علمة "A "بجوار كلمة ."App Store".

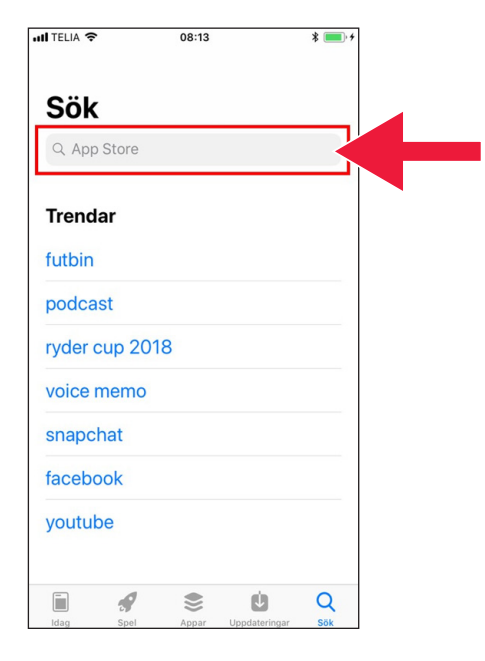

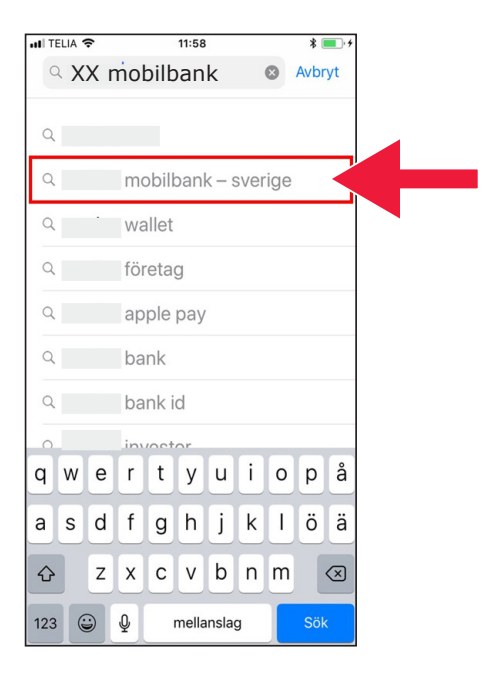

.2 ادخل اسم البنك الذي تتعامل معه وابدأ بالبحث.

.3 مثال: حدد تطبيق بنك بالضغط على السطر الذي يظهر فيه.

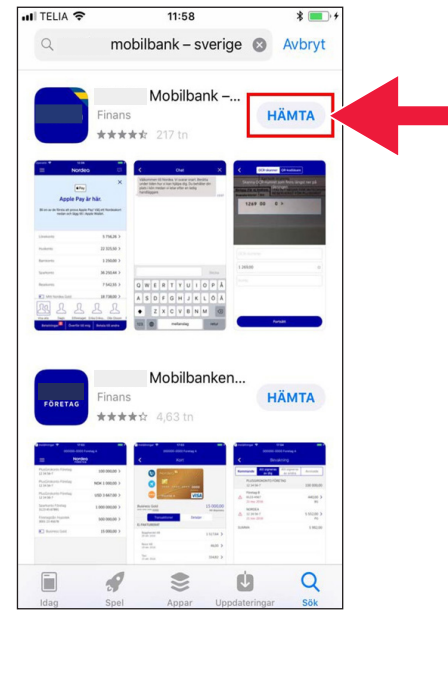

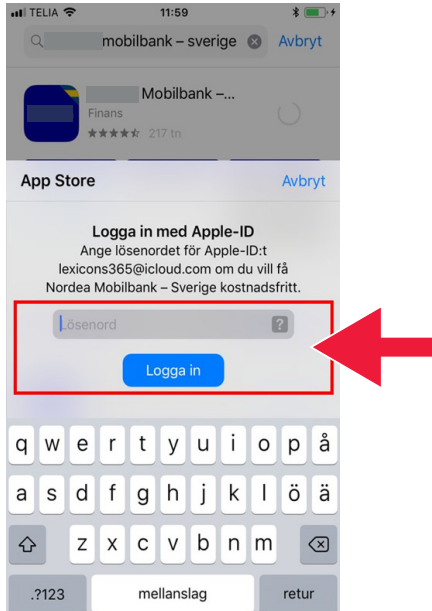

.4 اضغط على "تنزيل".

#### .5 سجل الدخول باستخدام معرف "Apple-ID".

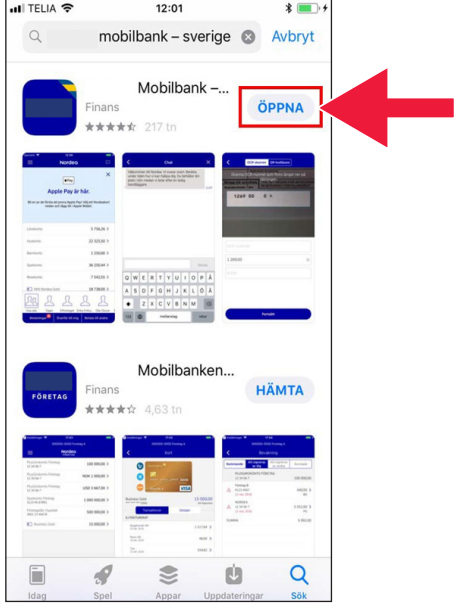

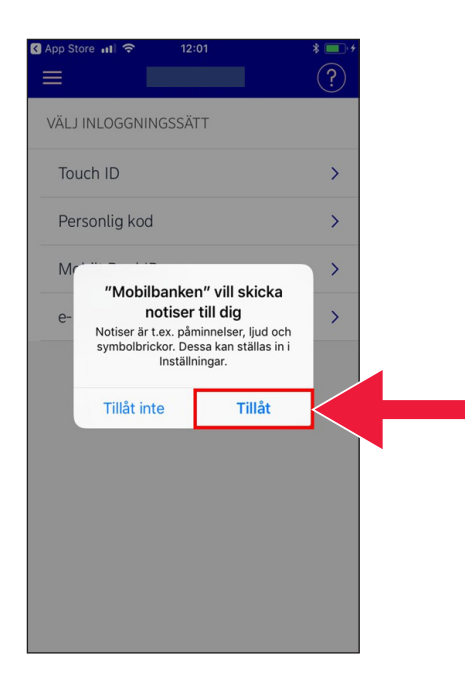

.6 اضغط على "فتح".

#### .7 اضغط على "سماح".

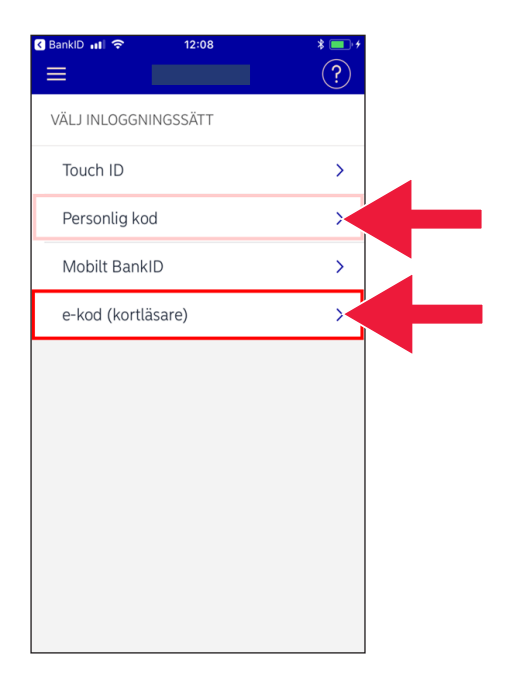

.8 اختر تسجيل الدخول باستخدام رمز إلكتروني (قارئ بطاقة) أو رمز شخصي.

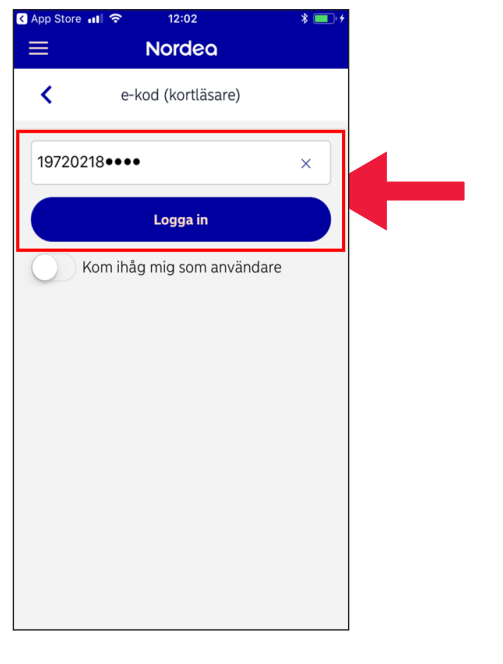

9. إذا اخترت رمزًا إلكترونيًا، ادخل رقم الهوية الشخصية واضغط على "تسجيل الدخول".

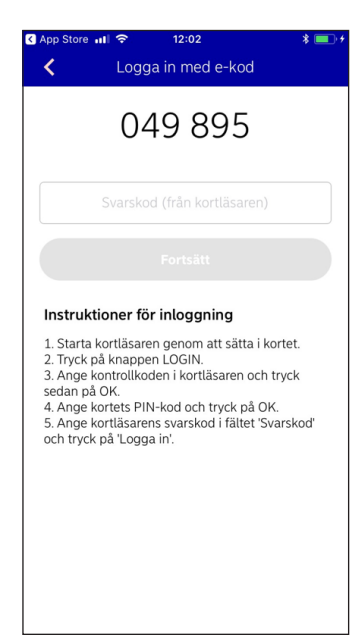

### .10 ابدأ تشغيل قارئ البطاقة بإدخال رقم البطاقة المصرفية. ثم اتبع التعليمات وقم بتسجيل الدخول.

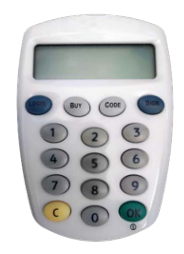

### **ب. كيفية تنزيل تطبيق BankID Mobilt وتثبيته**

لكي تتمكن من الدفع باستخدام هاتفك الجوال، فإنك بحاجة إلى تعريف رقمي، أو ما يسمى رقم الهوية اإللكترونية. هناك ثلث هويات إلكترونية معتمدة في وقتنا الحالي: معرف البنك )BankID )من البنوك وPass Svenska AB و+eID Freja. والتطبيق األكثر شيوعا للمدفوعات هو BankID Mobilt، والذي يمكن أن تطلبه عبر البنك الذي تتعامل معه على الإنترنت. **ً** 

إذا لم يكن لديك إمكانية الوصول إلى الخدمات المصرفية عبر اإلنترنت حتى اآلن، يجب عليك زيارة فرع البنك الخاص بك للبدء. يمكن لهذا الدليل مساعدتك بمجرد عودتك إلى المنزل مرة أخرى.

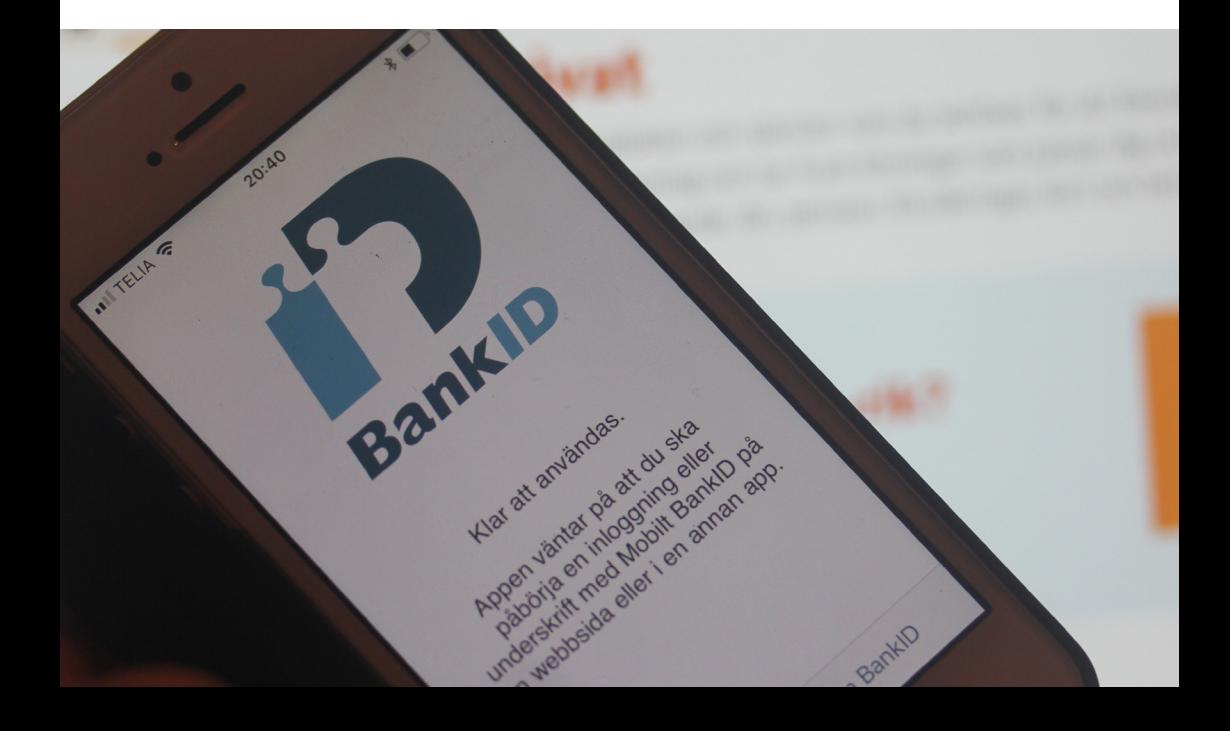

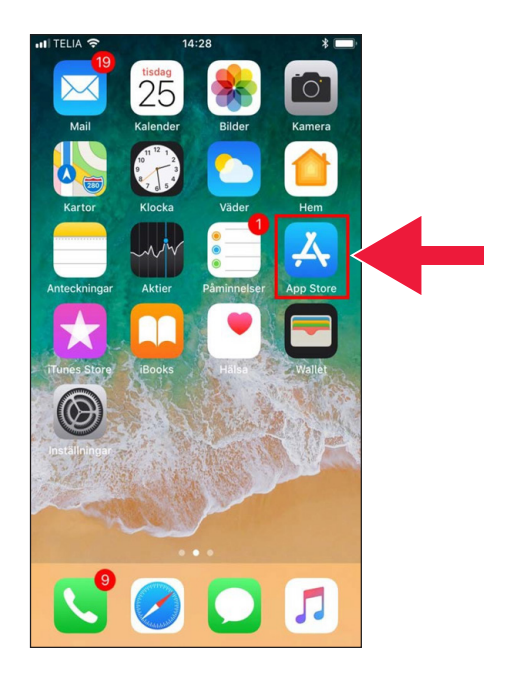

.1 اضغط على رمز "A "بجوار كلمة ."App Store"

. ادخل "Mobilt BankID" في مربع البحث.

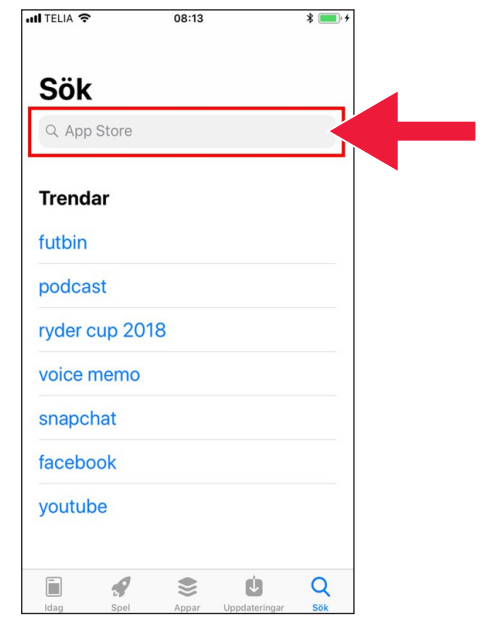

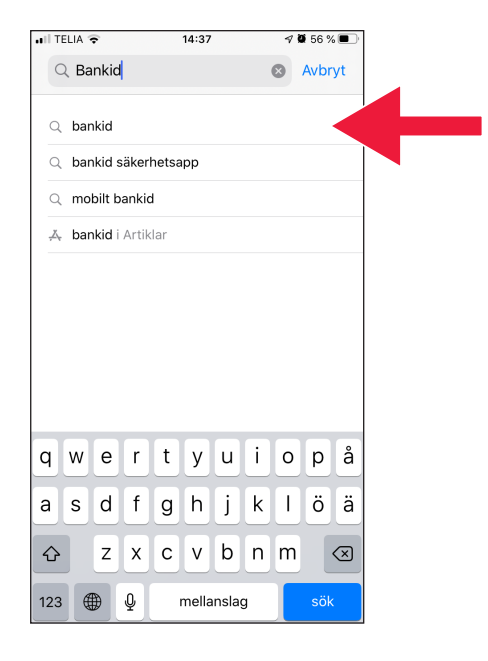

.3 حدد التطبيق بالضغط على السطر الذي يظهر فيه.

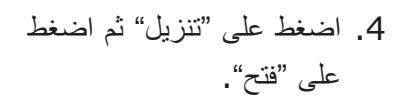

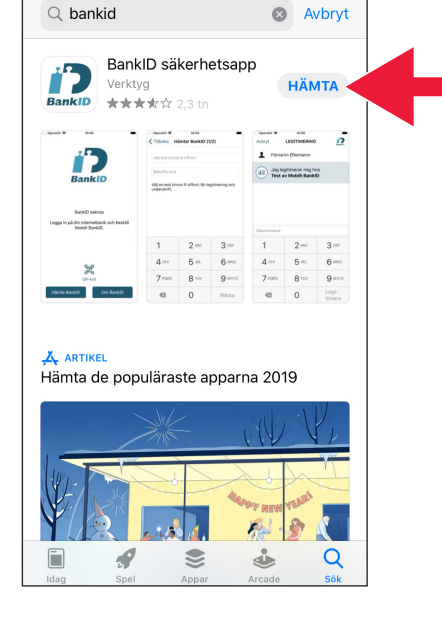

 $14:32$ 

 $\sqrt{659\%}$ 

 $nI$  TELIA

 $\mathbb{R}$ 

.5 قم بتسجيل الدخول إلى اإلنترنت البنكي الخاص بك واطلب Mobilt BankID. قد يبدو التطبيق مختلفا قليلاً في الإنترنت البنكي، اعتمادًا على البنك الذي تتعامل معه. اتصل بالبنك الذي تتعامل معه إذا واجهتك أي مشاكل. ثم اضغط على "تنزيل BankID "على هاتفك الجوال. ً

1. Logga in på din internetbank och<br>beställ Mobilt BankID. 2. Klicka därefter på knappen "Hämta BankID" nedan. Hämta BankID Om BankID

10:08

.6 ادخل رقم الهوية الشخصية الخاص بك ورمز التفعيل الذي يصلك عبر الرسائل النصية القصيرة من اإلنترنت البنكي الخاص بك.

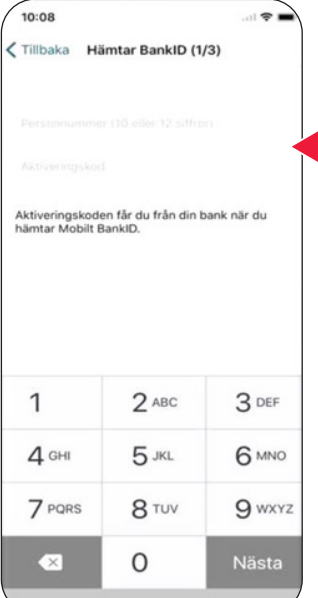

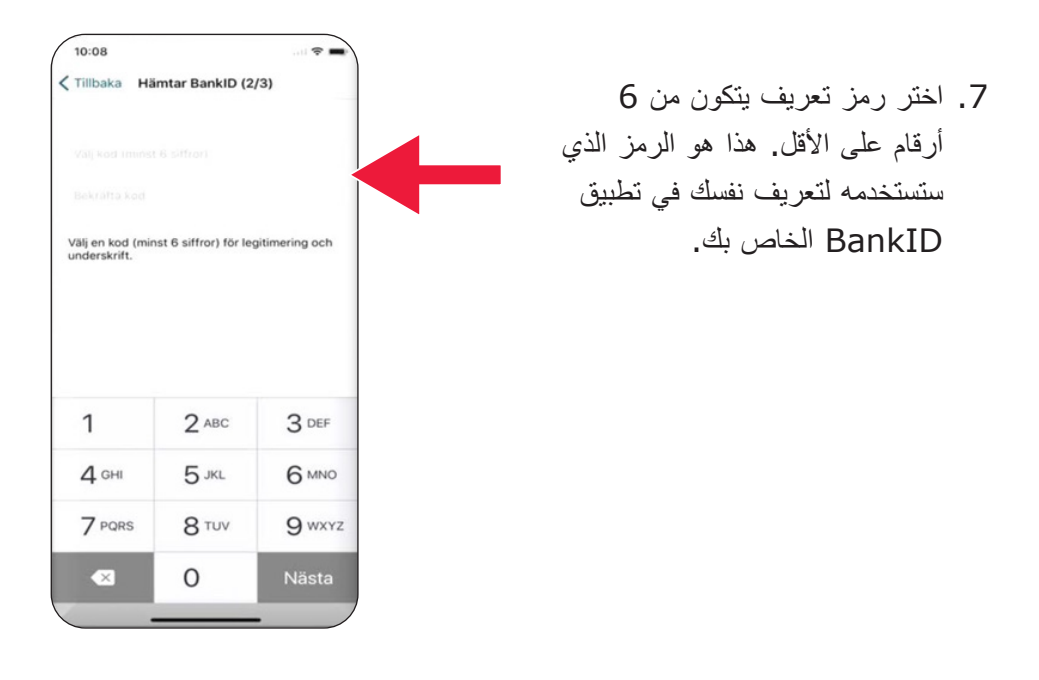

.8 اختبر BankID Mobilt عن طريق إدخال الرمز الخاص بك. ثم اضغط على "تحقق".

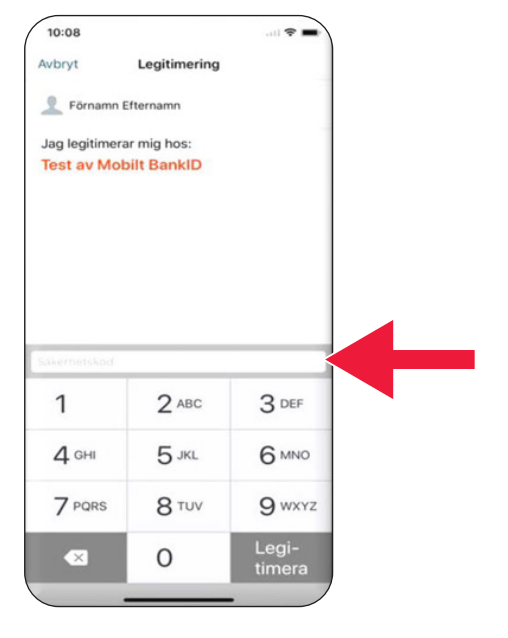

# **.3 تنزيل تطبيق Swish والدفع من خالله**

# Swisha

#### **يتناول هذا الدليل**

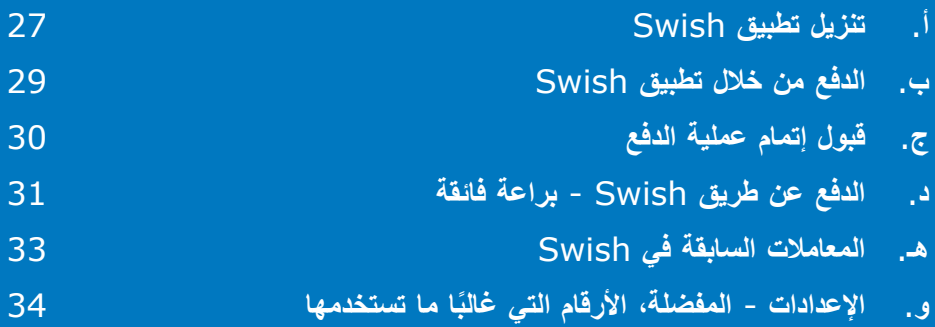

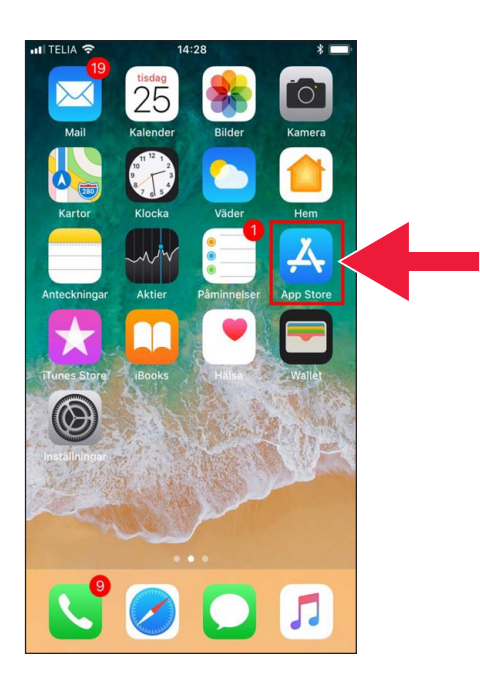

### **أ. تنزيل تطبيق Swish**

.1 اضغط على رمز "A "بجوار كلمة ."App Store"

.2 ادخل كلمة Swish في مربع البحث، واضغط على بحث. عند ظهور تطبيق Swish، قم بتنزيله ًوفقا للتعليمات.

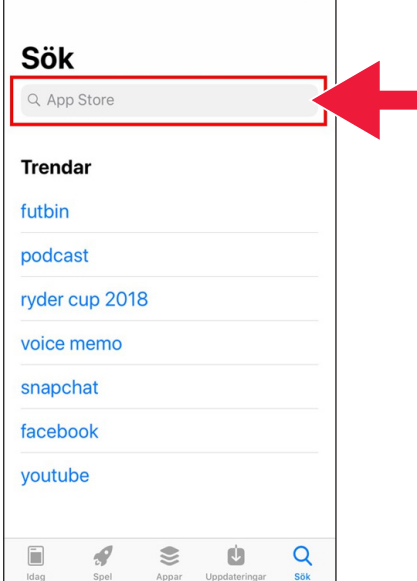

08:13

 $* \qquad \qquad \bullet$ 

ull TELIA 주

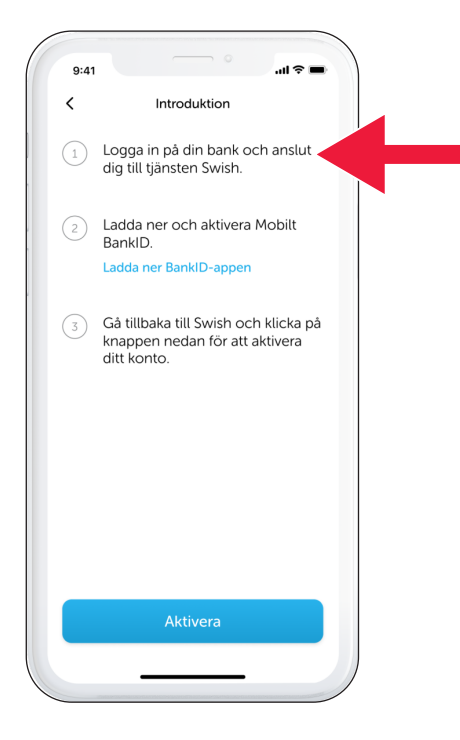

.3 يجب عليك ربط رقم هاتف جوال بتطبيق Swish. عند فتح تطبيق Swish ألول مرة، ستتلقى تعليمات حول كيفية القيام بذلك. الخطوة األولى هي تسجيل الدخول إلى اإلنترنت البنكي الخاص بك. قد يبدو التطبيق مختلفا ً ً قليلاً في الإنترنت البنكي، اعتمادًا على البنك الذي تتعامل معه. اتصل بالبنك الذي تتعامل معه إذا واجهتك أي مشاكل.

### **ب. الدفع من خالل تطبيق Swish**

.1 افتح تطبيق Swish واضغط على "Swisha".

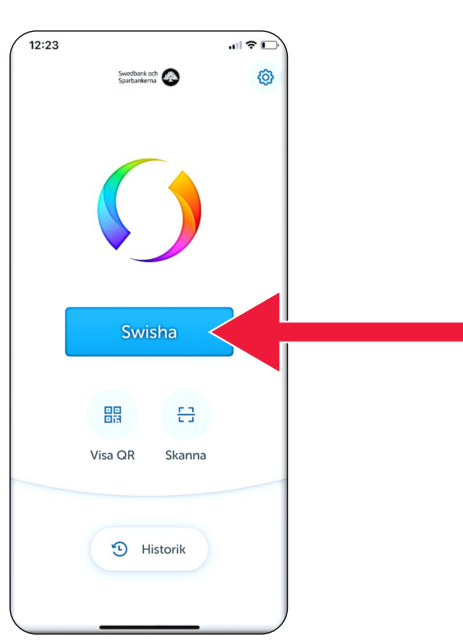

 $\times$ 

.2 ادخل رقم الهاتف المحمول أو اضغط 18:43  $|| \nabla \mathbf{E}||$ على علمة زائد للحصول على قائمة Swisha **FR** 2 جهات االتصال الخاصة بك. Bertil Nilsson  $070$  $\odot$ سجل المبلغ. Benny Jonasson Free Belopp أضف رسالة (اختياري). 50 kr Meddelande 15/50 اضغط على "Swisha". ال يعني Tack för lånet!  $\bullet$ هذا أن الأموال قد خرجت من حسابك Skicka med ett kort بالفعل. في الخطوة التالية، يمكنك التحقق من أنك اخترت اسم المستقبل الصحيح. $\sum_{\text{max}}$ 

**UNDERSKRIFT** 

 $|| \cdot ||$ 

ן כיו

ana<br>Ma

 $\sqrt{\frac{18:52}{1}}$ 

- **ج. قبول إتمام عملية الدفع**
- .1 تحقق من المعلومات. التوقيع باستخدام رمز الحماية.

.2 توضح العلمة والنجوم التي تظهر أن العملية قد تمت بنجاح.

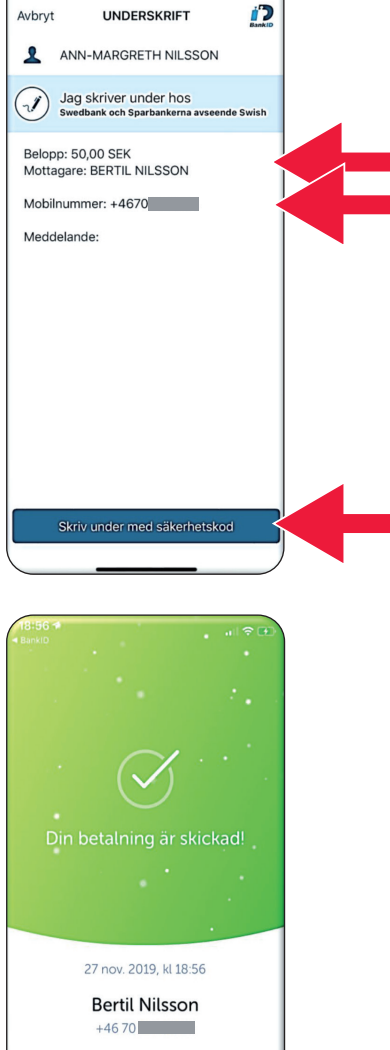

50 kr

Tack för lånet!

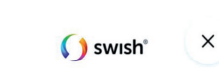

Swisha

Benny Jonasson

 $|| \cdot ||$ 

금 ?

 $\odot$ 

 $\sqrt{r}$ 

15/50

 $\odot$ 

18:43

**Bertil Nilsson** 070

Belopp 50 kr Meddelande

**Bertil Nilsson** 

Tack för lånet!

Skicka med ett kort

 $\times$ 

## **د. الدفع عن طريق Swish - براعة فائقة**

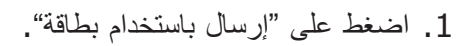

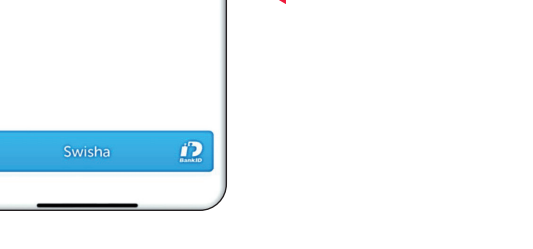

.2 اختر نوع البطاقة التي تريد اإلرسال من خللها.

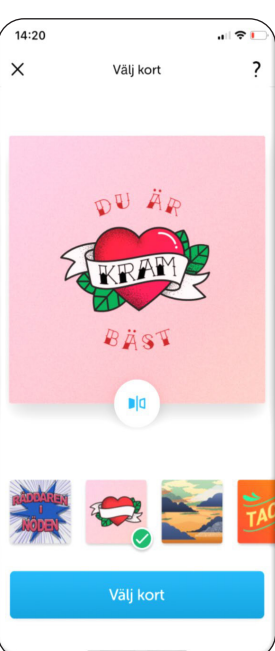

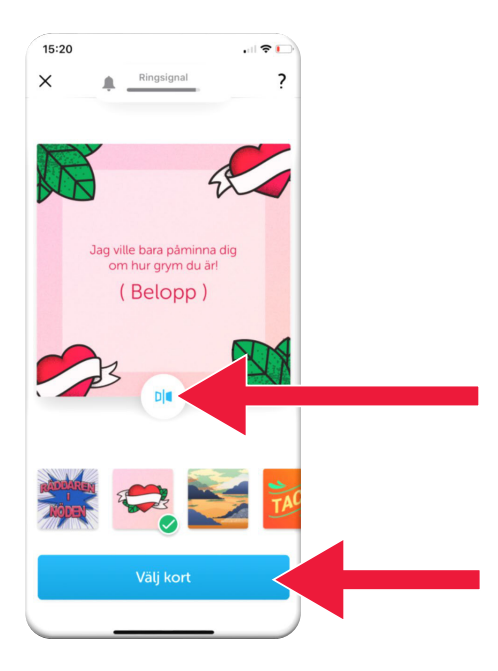

.3 اضغط على الرمز. سيتم عرض الجانب الخلفي للبطاقة.

اضغط على "تحديد بطاقة".

Swedbank och<br>Sparbankerna

Swisha

D Historik

器 Visa QR

 $\sqrt{\frac{16:51}{16:51}}$ 

**Historik** 

27 nov

27 nov

26 nov

19 nov

17 nov

**Bertil Nilsson** 

Mun och Fotmåla...

Mun och Fotmåla...

Mariann Lydén

**Bertil Nilsson** 

**Bertil Nilsson** 

Alla

鼬

 $\Box$ 

 $\times$ 

一日

Skanna

 $|| \nabla ||$ 

 $-50$  kr  $\rightarrow$ 

 $-115$  kr  $\rightarrow$ 

 $-125$  kr  $\rightarrow$ 

 $-30$  kr  $\rightarrow$ 

 $-1$  kr  $\overline{ }$ 

 $-5$  kr  $\rightarrow$ 

 $\overline{\phantom{0}}$ 

 $\blacksquare$ 

හි

12:23

### **هـ. المعامالت السابقة في Swish**

.1 اضغط على "المحفوظات" لمعرفة مدفوعاتك المستلمة والمرسلة.

.2 تحت "الكل" يمكنك استعراض كل المدفوعات المستلمة والمرسلة من خلل تطبيق Swish. يمكنك أيضا الضغط على "مستلم" أو "مرسل". ً

.3 تنزيل تطبيق Swish والدفع من خلله

**و. اإلعدادات - المفضلة، األرقام التي ً غالبا ما تستخدمها**

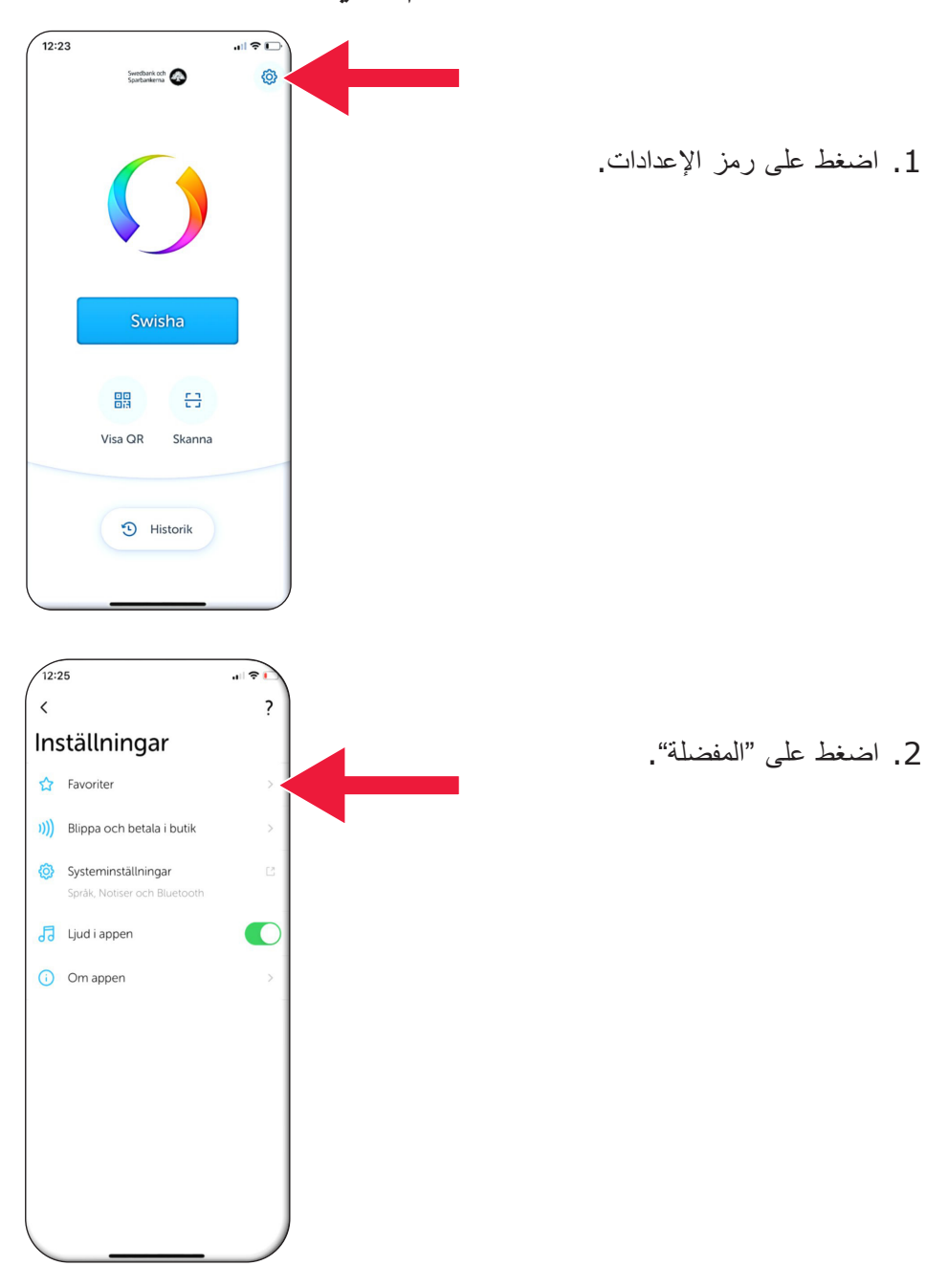

ASDFGHJKLÖÄ Z X C V B N M

mellanslag

 $\bullet$ 123

 $\odot$ 

 $\qquad \qquad \textcircled{\small 1}$ 

retur

 $\bar{\widehat{\mathbb{F}}}$ 

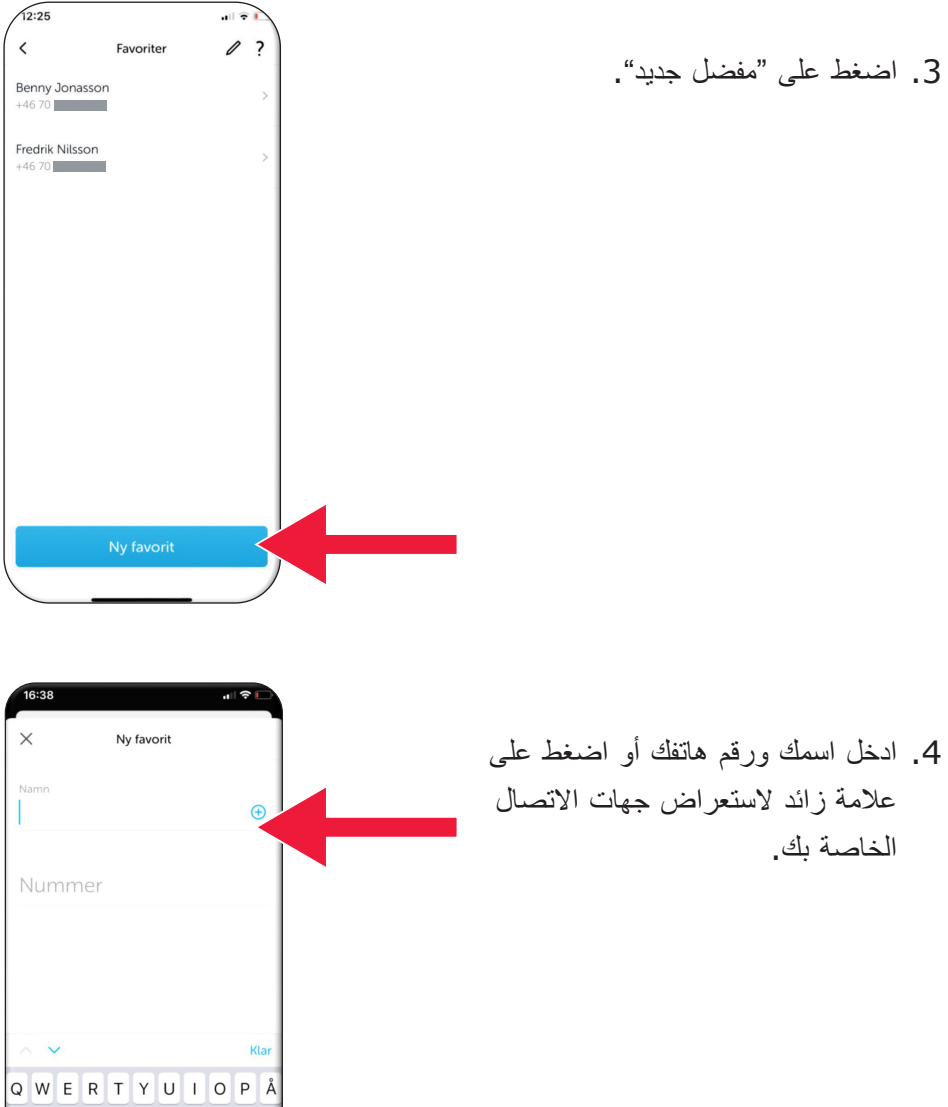

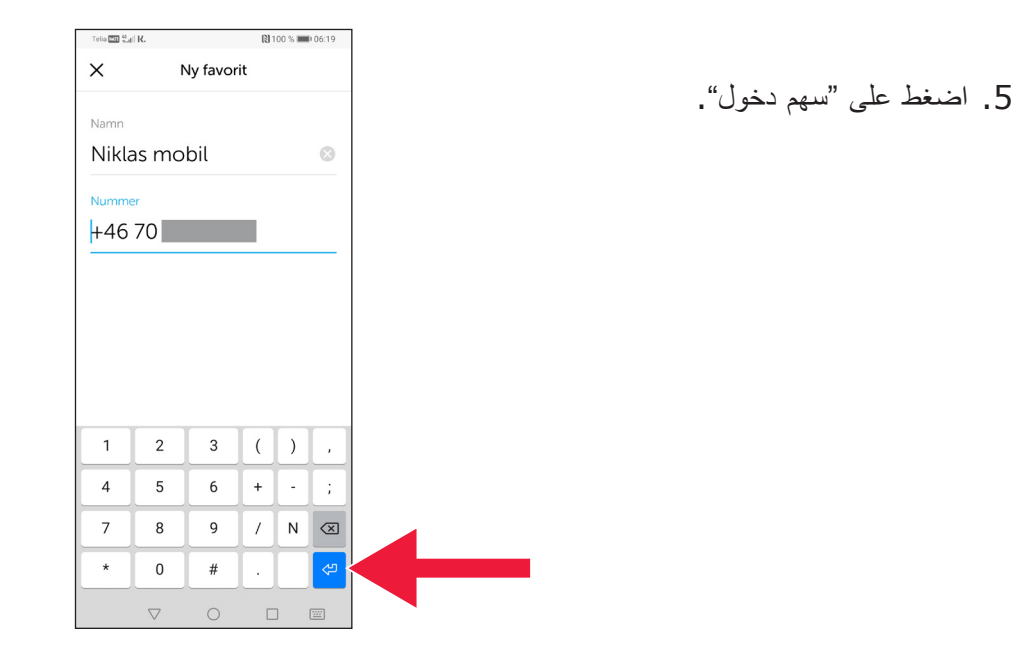

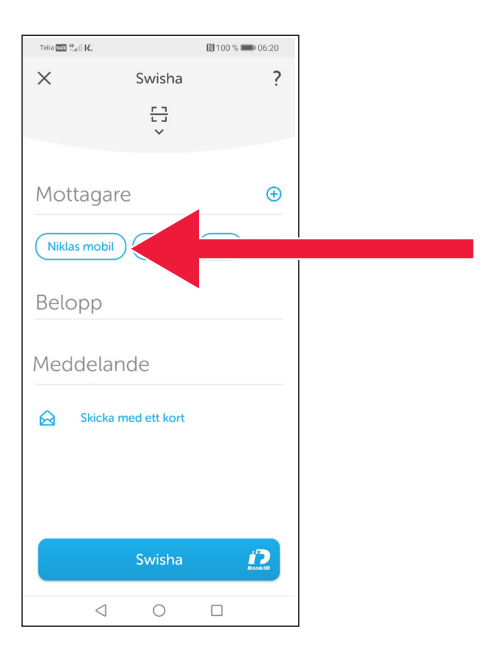

.6 ستجد قائمة المفضلت في عرض المدفوعات، مباشرة أسفل كلمة "المستلم".

# **.4 معلومات األمن من الشرطة**

### **عليك أن تتذكر:**

- • ال تستخدم معرف البنك أو BankID الخاص بك بناء على طلب أي شخص يتصل بك. ً
- • لن يطلب منك أي طرف من األطراف الجادة معرف البنك عبر الهاتف. ينطبق هذا على البنك والشرطة ومكتب البريد.
- لن يطلب منك أي طرف من الأطراف الجادة كلمة المرور عبر البريد الإلكتروني. ينطبق هذا على البنك والشرطة وMicrosoft وGoogle.
	- • تزداد عمليات االحتيال عن طريق المكالمات الهاتفية المزيفة.
	- يخسر الكثير من الناس أموالهم عن طريق التعرض للخداع للكشف عن تفاصيل البطاقة والرموز أو تسجيل الدخول إلى البنك الذي يتعاملون معه.
- يعرض تطبيق المستخدم رسالة تحذير حول عمليات االحتيال المشتبه بها، في حالة محاولة عدة عمليات متزامنة لتسجيل الدخول. في هذه الحالة، اتصل بالبنك الذي تتعامل معه على الفور.

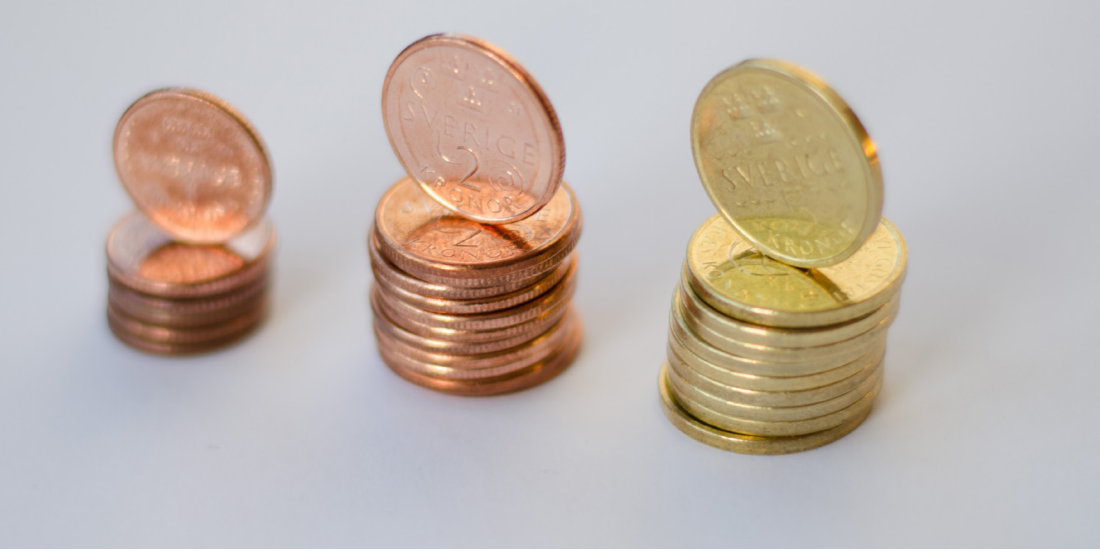

### **اتصل بالمجلس اإلداري لمقاطعة داالرناس:**

فالنتينا سودربيرغ، هاتف 89 03 010-225 valentina.soderberg@lansstyrelsen.se

> ويلهلم كيرك، هاتف 27 05 010-225 wilhelm.kvrk@lansstyrelsen.se

> > **اقرأ المزيد على موقعنا:**

www.lansstyrelsen.se/dalarna/natur-och-landsbygd/ stod-for-landsbygdsutveckling/grundlaggande-betaltjanster.html

> تم إنشاء الموقع بالتعاون مع المجالس اإلدارية للمقاطعة. صورة فوتوغرافية: معظم الصور

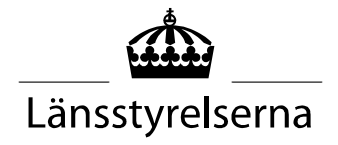